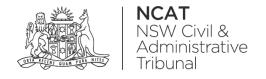

## How To: View Existing Cases

Quick Reference Guide

## **View Existing Cases**

**View History** 

1. From the dashboard, select My cases

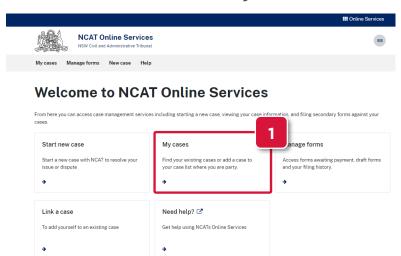

- 2. A: Use the filters to update the results
  - B: Displays the case status
  - C: Use the navigation panel to view additional pages
  - **D:** If your case is not in your list, select **Find my case** to link your case

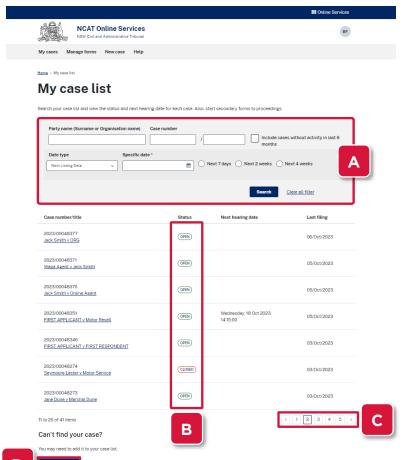

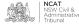

## **View Existing Cases**

## View History (cont')

- 3. View the Next hearing date
- 4. Select the Case number/title link

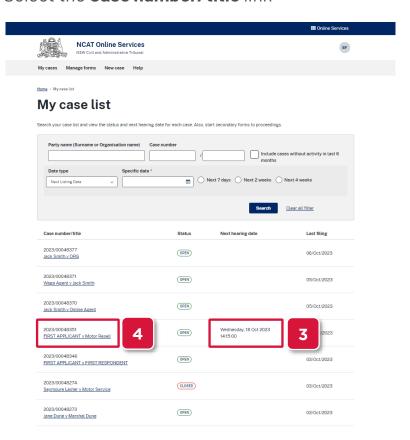

- 5. View the proceeding details
- Click Lodge a secondary form to lodge Secondary Applications, Submissions & Evidence

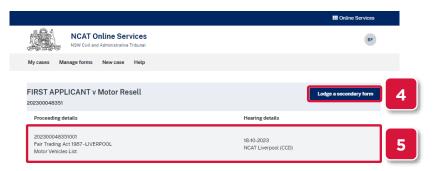